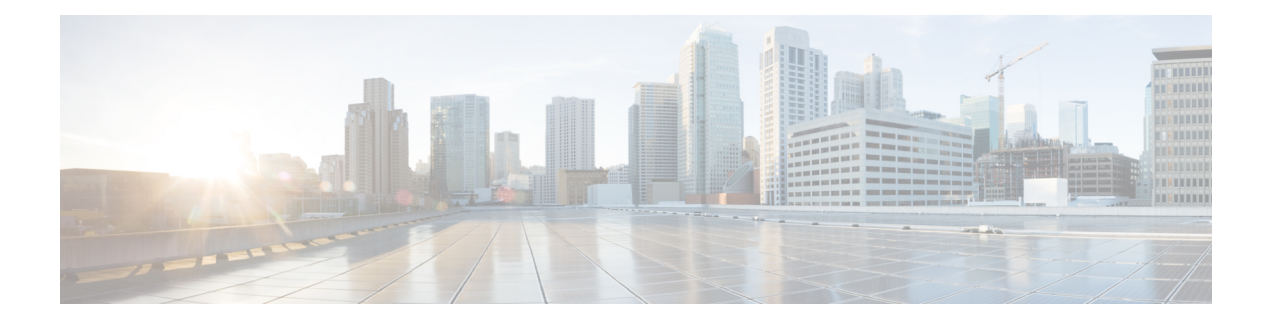

# **Getting Started**

- Configuring the Controller Using the [Configuration](#page-0-0) Wizard, on page 1
- [Connecting](#page-0-1) the Console Port of the Controller, on page 1
- [Configuring](#page-1-0) the Controller (GUI), on page 2
- Configuring the [Controller—Using](#page-12-0) the CLI Configuration Wizard, on page 13
- Using the [Controller](#page-14-0) Interface, on page 15
- [Information](#page-18-0) about Loading an Externally Generated SSL Certificate, on page 19
- Loading an Externally Generated SSL [Certificate,](#page-19-0) on page 20
- Loading an SSL [Certificate](#page-19-1) (GUI), on page 20
- Loading an SSL [Certificate](#page-19-2) (CLI), on page 20
- Using the [Controller](#page-20-0) CLI, on page 21
- Using the AutoInstall Feature for Controllers Without a [Configuration,](#page-24-0) on page 25
- [Information](#page-25-0) About the AutoInstall Feature, on page 26
- Obtaining an IP Address Through DHCP and Downloading a [Configuration](#page-25-1) File from a TFTP Server, on [page](#page-25-1) 26
- Selecting a [Configuration](#page-26-0) File, on page 27
- Example: [AutoInstall](#page-27-0) Operation, on page 28
- Managing the [Controller](#page-28-0) System Date and Time, on page 29
- Telnet and Secure Shell [Sessions,](#page-33-0) on page 34
- Managing the Controller [Wirelessly,](#page-37-0) on page 38

# <span id="page-0-1"></span><span id="page-0-0"></span>**Configuring the Controller Using the Configuration Wizard**

The configuration wizard enables you to configure basic settings on the controller. You can run the wizard after you receive the controller from the factory or after the controller has been reset to factory defaults. The configuration wizard is available in both GUI and CLI formats.

# **Connecting the Console Port of the Controller**

Before you can configure the controller for basic operations, you need to connect it to a PC that uses a VT-100 terminal emulation program (such as HyperTerminal, ProComm, Minicom, or Tip).

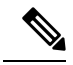

- On Cisco 5500 Series Controllers, you can use either the RJ-45 console port or the USB console port. If you use the USB console port, plug the 5-pin mini Type B connector into the controller's USB console port and the other end of the cable into the PC's USB Type A port. The first time that you connect a Windows PC to the USB console port, you are prompted to install the USB console driver. Follow the installation prompts to install the driver. The USB console driver maps to a COM port on your PC; you then need to map the terminal emulator application to the COM port. **Note**
- **Step 1** Connect one end of a null-modem serial cable to the controller's console port and the other end to your PC's serial port.
- **Step 2** Start the PC's VT-100 terminal emulation program.
- **Step 3** Configure the terminal emulation program for these parameters:
	- 9600 baud
	- 8 data bits
	- 1 stop bit
	- No parity
	- No hardware flow control
- **Step 4** Plug the AC power cord into the controller and a grounded 100 to 240 VAC, 50/60-Hz electrical outlet. Turn on the power supply. The bootup script displays operating system software initialization (code download and power-on self test verification) and basic configuration.

If the controller passes the power-on self test, the bootup script runs the configuration wizard, which prompts you for basic configuration input.

# <span id="page-1-0"></span>**Configuring the Controller (GUI)**

**Step 1** Connect your PC to the service port and configure it to use the same subnet as the controller. With Cisco 2504 Wireless Controller, connect your PC to the port 2 on the controller and configure to use the same subnet. **Note Step 2** Browse to http://192.168.1.1. The configuration wizard is displayed. You can use both HTTP and HTTPS when using the service port interface. HTTPS is enabled by default and HTTP can also be enabled. **Note Note** For the initial GUI Configuration Wizard, you cannot access the controller using IPv6 address.

Ш

#### **Figure 1: Configuration Wizard — System Information Page**

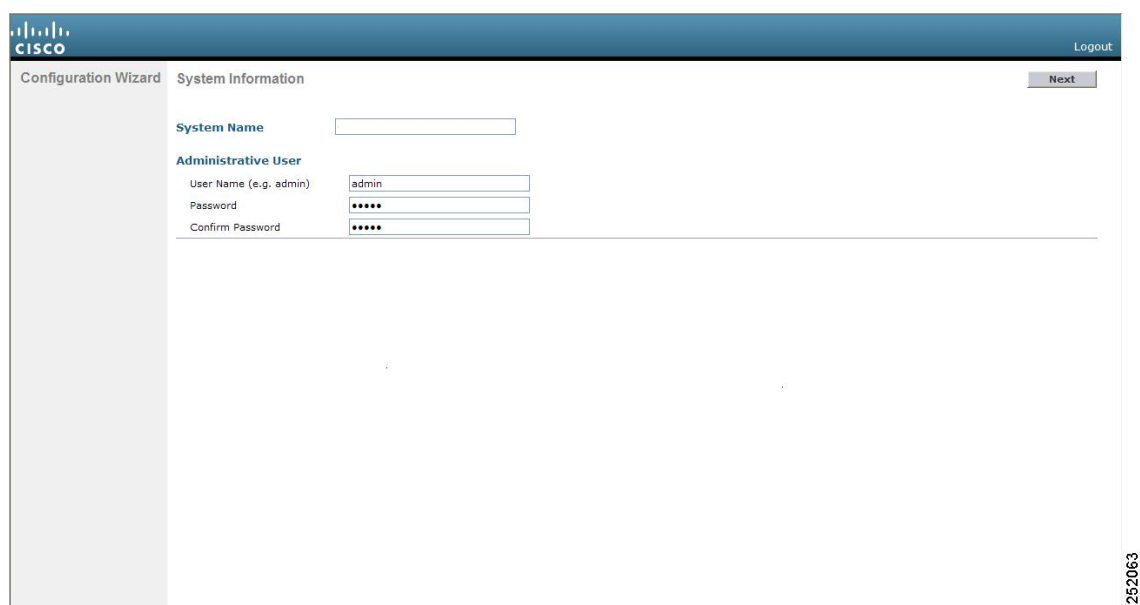

- **Step 3** In the **System Name** field, enter the name that you want to assign to this controller. You can enter up to 31 ASCII characters.
- **Step 4** In the **User Name** field, enter the administrative username to be assigned to this controller. You can enter up to 24 ASCII characters. The default username is *admin*.
- **Step 5** In the **Password** and **Confirm Password** boxes, enter the administrative password to be assigned to this controller. You can enter up to 24 ASCII characters. The default password is *admin*.
	- The password must contain characters from at least three of the following classes:
		- Lowercase letters
		- Uppercase letters
		- Digits
		- Special characters
	- No character in the password must be repeated more than three times consecutively.
	- The new password must not be the same as the associated username and not be the username reversed.
	- The password must not be cisco, ocsic, or any variant obtained by changing the capitalization of letters of the word Cisco. In addition, you cannot substitute 1, I, or ! for i, 0 for o, or \$ for s.
- **Step 6** Click **Next**. The **SNMP Summary** page is displayed.

#### **Figure 2: Configuration Wizard—SNMP Summary Page**

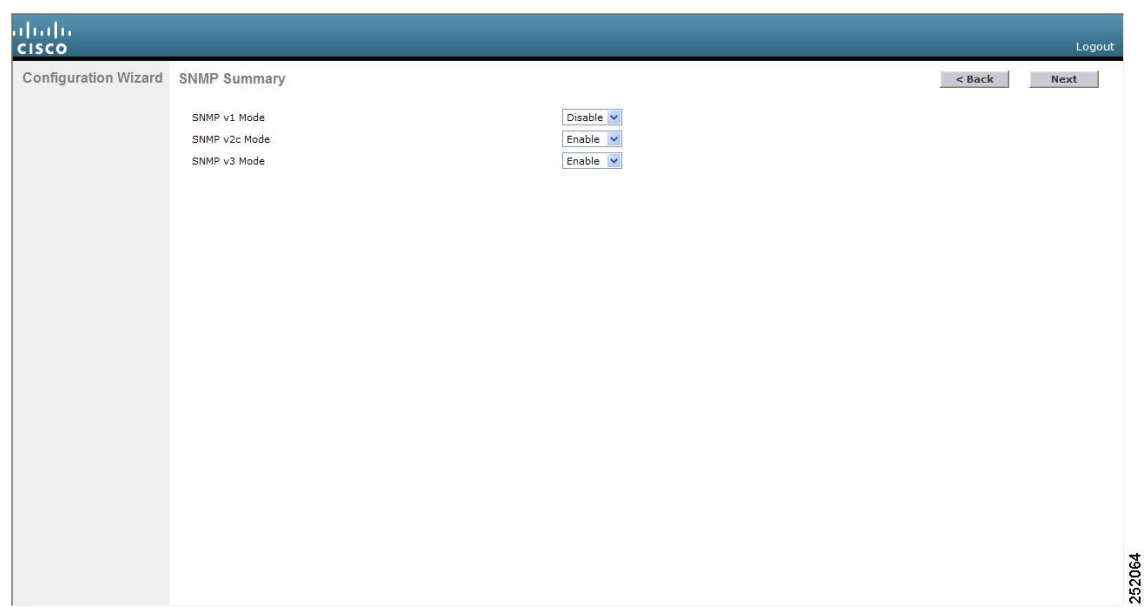

- **Step 7** If you want to enable Simple Network Management Protocol (SNMP) v1 mode for this controller, choose Enable from the **SNMP v1 Mode** drop-down list. Otherwise, leave this parameter set to **Disable**.
	- SNMP manages nodes (servers, workstations, routers, switches, and so on) on an IP network. Currently, there are three versions of SNMP: SNMPv1, SNMPv2c, and SNMPv3. **Note**
- **Step 8** If you want to enable SNMPv2c mode for this controller, leave this parameter set to **Enable**. Otherwise, choose **Disable** from the **SNVP v2c Mode** drop-down list.
- **Step 9** If you want to enable SNMPv3 mode for this controller, leave this parameter set to **Enable**. Otherwise, choose **Disable** from the **SNVP v3 Mode** drop-down list.
- **Step 10** Click **Next**.
- **Step 11** When the following message is displayed, click **OK**:

Default values are present for v1/v2c community strings. Please make sure to create new v1/v2c community strings once the system comes up. Please make sure to create new v3 users once the system comes up.

The **Service Interface Configuration** page is displayed.

Ш

#### **Figure 3: Configuration Wizard-Service Interface Configuration Page**

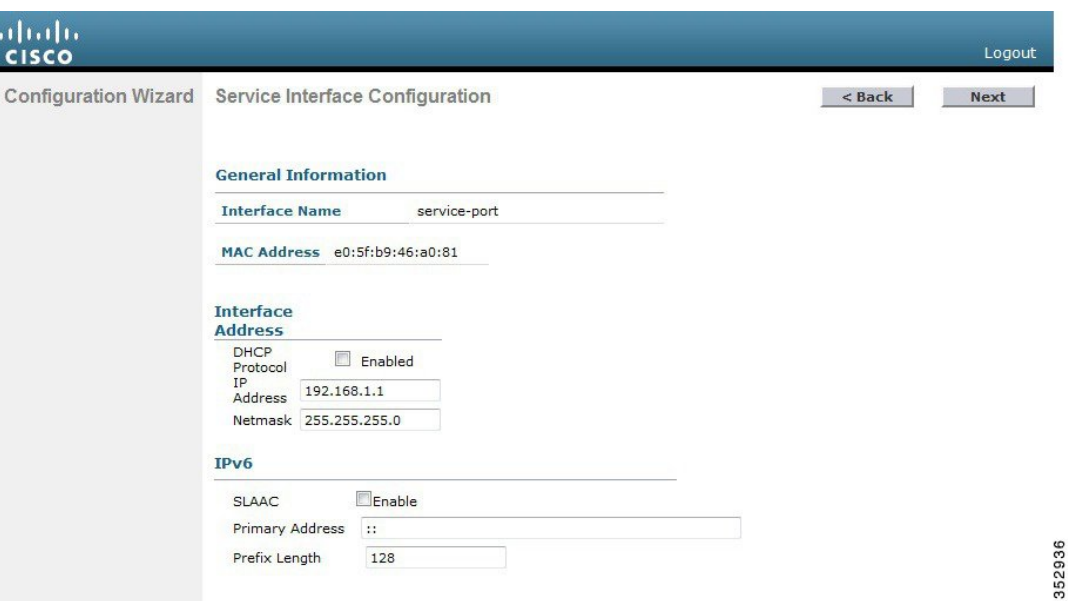

- **Step 12** If you want the controller's service-port interface to obtain an IP address from a DHCP server, check the **DHCP Protocol Enabled** check box. If you do not want to use the service port or if you want to assign a static IP address to the service port, leave the check box unchecked.
	- The service-port interface controls communications through the service port. Its IP address must be on a different subnet from the management interface. This configuration enables you to manage the controller directly or through a dedicated management network to ensure service access during network downtime. **Note**
- **Step 13** Perform one of the following:
	- If you enabled DHCP, clear out any entries in the IP Address and Netmask text boxes, leaving them blank.
	- If you disabled DHCP, enter the static IP address and netmask for the service port in the IP Address and Netmask text boxes.
- **Step 14** Click **Next**.

The **LAG Configuration** page is displayed.

#### **Figure 4: Configuration Wizard—LAG Configuration Page**

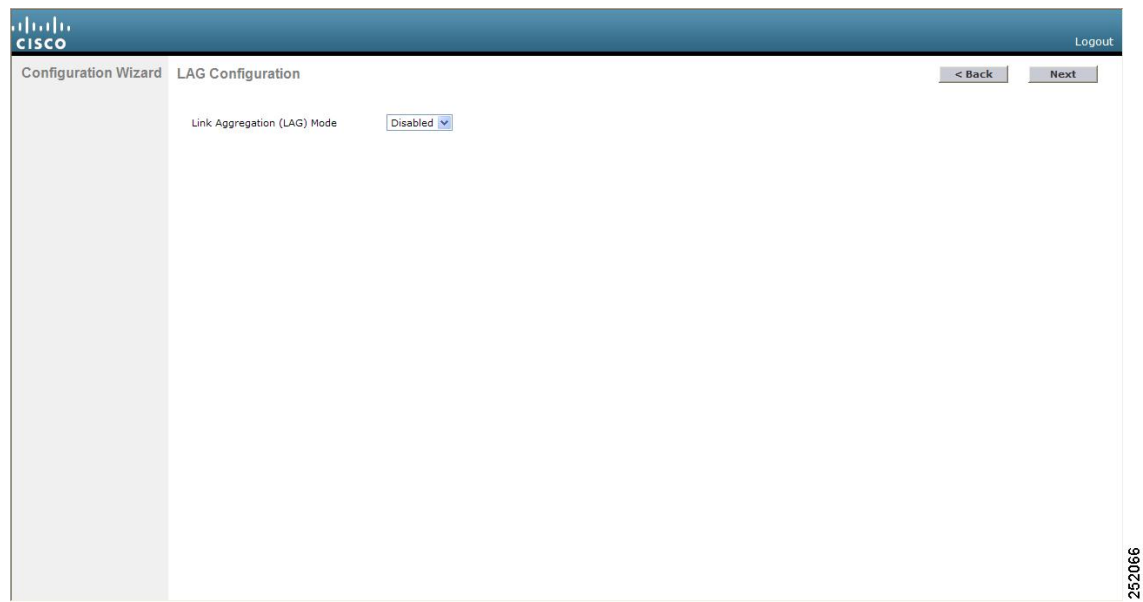

**Step 15** To enable link aggregation (LAG), choose **Enabled** from the Link Aggregation (LAG) Mode drop-down list. To disable LAG, leave this field set to **Disabled**.

### **Step 16** Click **Next**.

The **Management Interface Configuration** page is displayed.

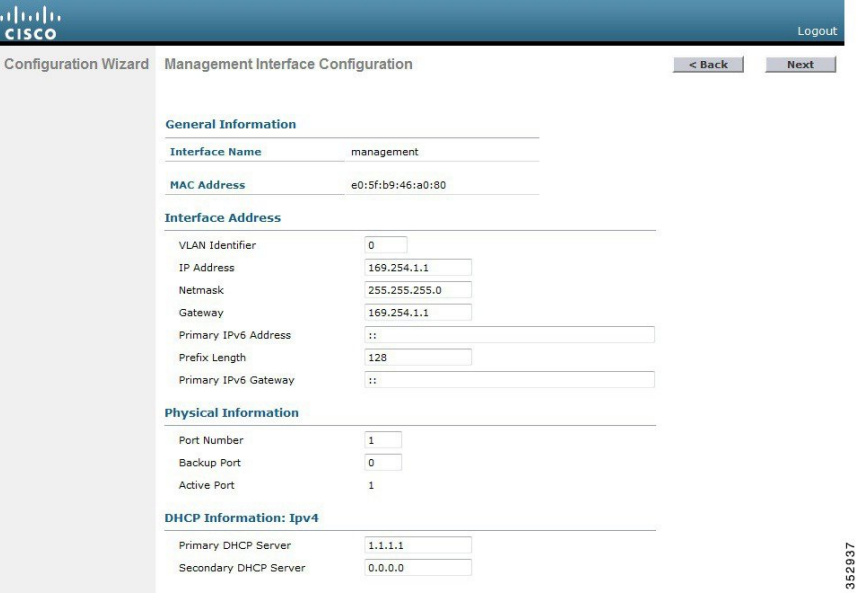

- The management interface is the default interface for in-band management of the controller and connectivity to enterprise services such as AAA servers. **Note**
- **Step 17** In the **VLAN Identifier** field, enter the VLAN identifier of the management interface (either a valid VLAN identifier or **0** for an untagged VLAN). The VLAN identifier should be set to match the switch interface configuration.
- **Step 18** In the **IP Address** field, enter the IP address of the management interface.
- **Step 19** In the **Netmask** field, enter the IP address of the management interface netmask.
- **Step 20** In the **Gateway** field, enter the IP address of the default gateway.
- **Step 21** In the **Port Number** field, enter the number of the port assigned to the management interface. Each interface is mapped to at least one primary port.
- **Step 22** In the **Backup Port** field, enter the number of the backup port assigned to the management interface. If the primary port for the management interface fails, the interface automatically moves to the backup port.
- **Step 23** In the **Primary DHCP** Server field, enter the IP address of the default DHCP server that will supply IP addresses to clients, the controller's management interface, and optionally, the service port interface.
- **Step 24** In the **Secondary DHCP Server** field, enter the IP address of an optional secondary DHCP server that will supply IP addresses to clients, the controller's management interface, and optionally, the service port interface.
- **Step 25** Click **Next**. The **AP-Manager Interface Configuration** page is displayed.
	- This screen does not appear for Cisco 5508 controllers because you are not required to configure an AP-manager interface. The management interface acts like an AP-manager interface by default. **Note**
- **Step 26** In the **IP Address** field, enter the IP address of the AP-manager interface.
- **Step 27** Click **Next**. The **Miscellaneous Configuration** page is displayed.

**Figure 5: Configuration Wizard—Miscellaneous Configuration Page**

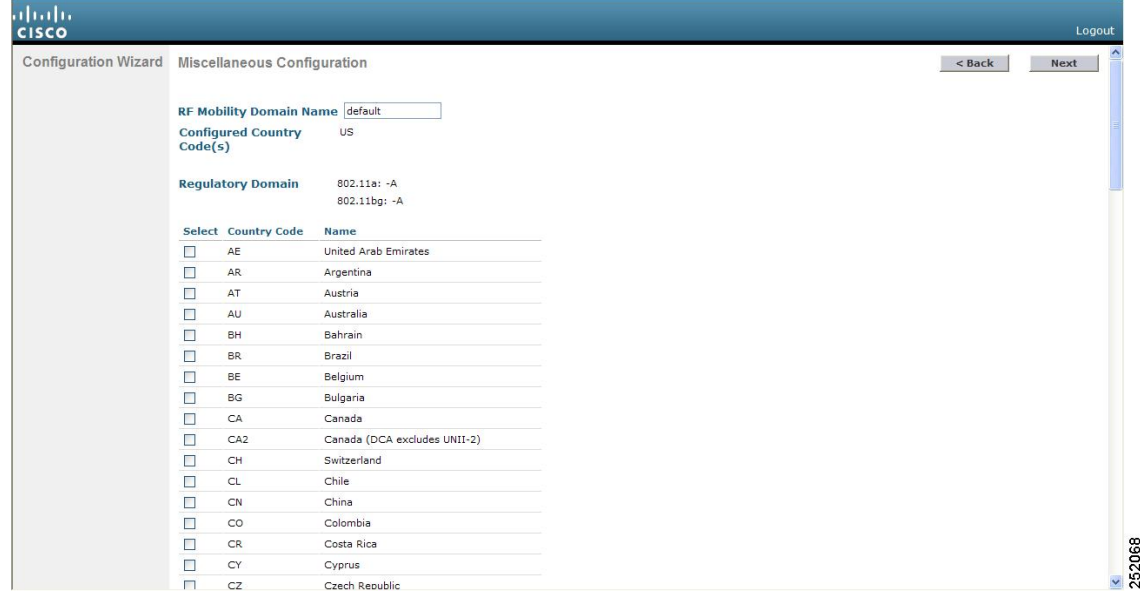

- **Step 28** In the **RF** Mobility Domain Name field, enter the name of the mobility group/RF group to which you want the controller to belong.
	- Although the name that you enter here is assigned to both the mobility group and the RF group, these groups are not identical. Both groups define clusters of controllers, but they have different purposes. All of the controllers in an RF group are usually also in the same mobility group and vice versa. However, a mobility group facilitates scalable, system-wide mobility and controller redundancy while an RF group facilitates scalable, system-wide dynamic RF management. **Note**
- **Step 29** The **Configured Country Code(s)** field shows the code for the country in which the controller will be used. If you want to change the country of operation, check the check box for the desired country.

You can choose more than one country code if you want to manage access points in multiple countries from a single controller. After the configuration wizard runs, you must assign each access point joined to the controller to a specific country. **Note**

#### **Step 30** Click **Next**.

**Step 31** When the following message is displayed, click **OK**:

```
Warning! To maintain regulatory compliance functionality, the country code
setting may only be modified by a network administrator or qualified
IT professional.
Ensure that proper country codes are selected before proceeding.?
```
### The **Virtual Interface Configuration** page is displayed.

**Figure 6: Configuration Wizard — Virtual Interface Configuration Page**

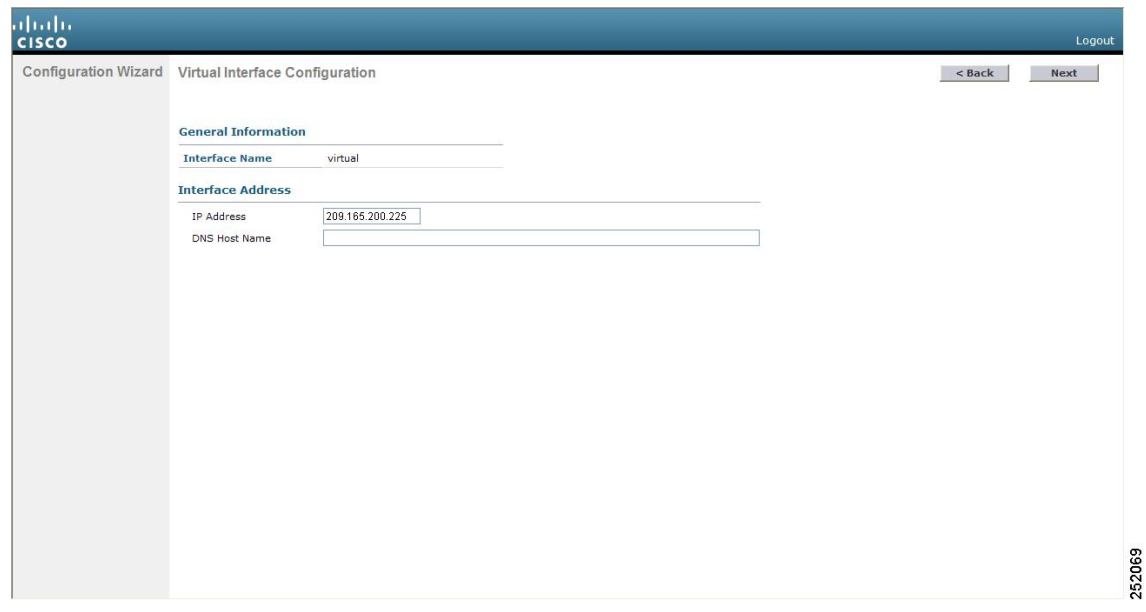

- **Step 32** In the **IP Address** field, enter the IP address of the controller's virtual interface. You should enter a fictitious, unassigned IP address.
	- The virtual interface is used to support mobility management, DHCP relay, and embedded Layer 3 security such as guest web authentication and VPN termination. All controllers within a mobility group must be configured with the same virtual interface IP address. **Note**
- **Step 33** In the **DNS Host Name** field, enter the name of the Domain Name System (DNS) gateway used to verify the source of certificates when Layer 3 web authorization is enabled.
	- To ensure connectivity and web authentication, the DNS server should always point to the virtual interface. If a DNS hostname is configured for the virtual interface, then the same DNS hostname must be configured on the DNS servers used by the client. **Note**
- **Step 34** Click **Next**. The **WLAN Configuration** page is displayed.

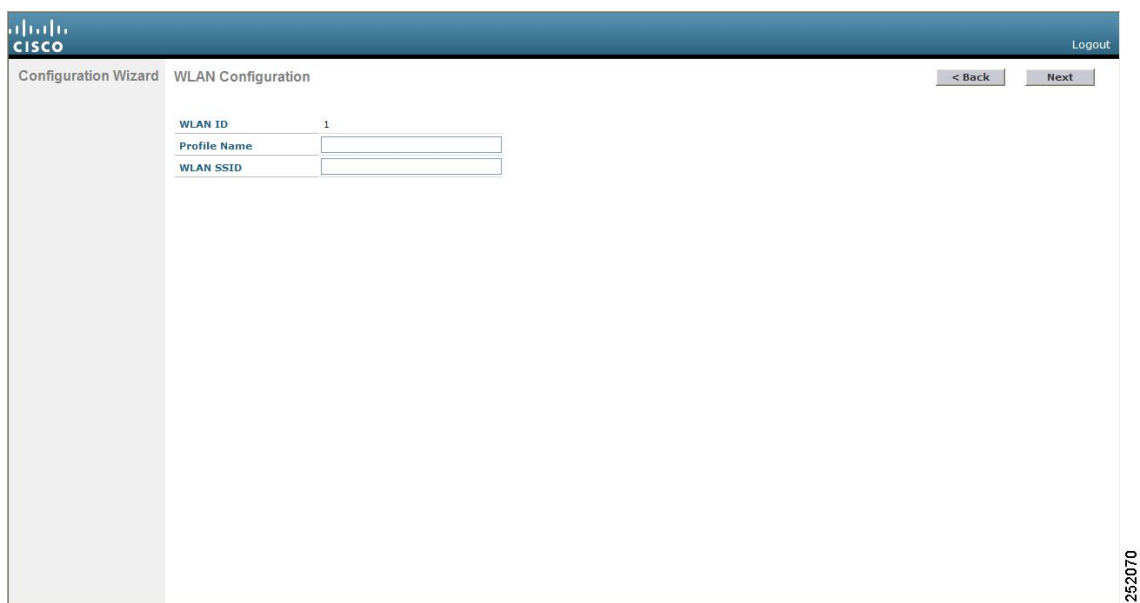

#### **Figure 7: Configuration Wizard — WLAN Configuration Page**

- **Step 35** In the **Profile Name** field, enter up to 32 alphanumeric characters for the profile name to be assigned to this WLAN.
- **Step 36** In the **WLAN** SSID field, enter up to 32 alphanumeric characters for the network name, or service set identifier (SSID). The SSID enables basic functionality of the controller and allows access points that have joined the controller to enable their radios.
- **Step 37** Click **Next**.
- **Step 38** When the following message is displayed, click **OK**:

Default Security applied to WLAN is: [WPA2(AES)][Auth(802.1x)]. You can change this after the wizard is complete and the system is rebooted.?

The **RADIUS Server Configuration** page is displayed.

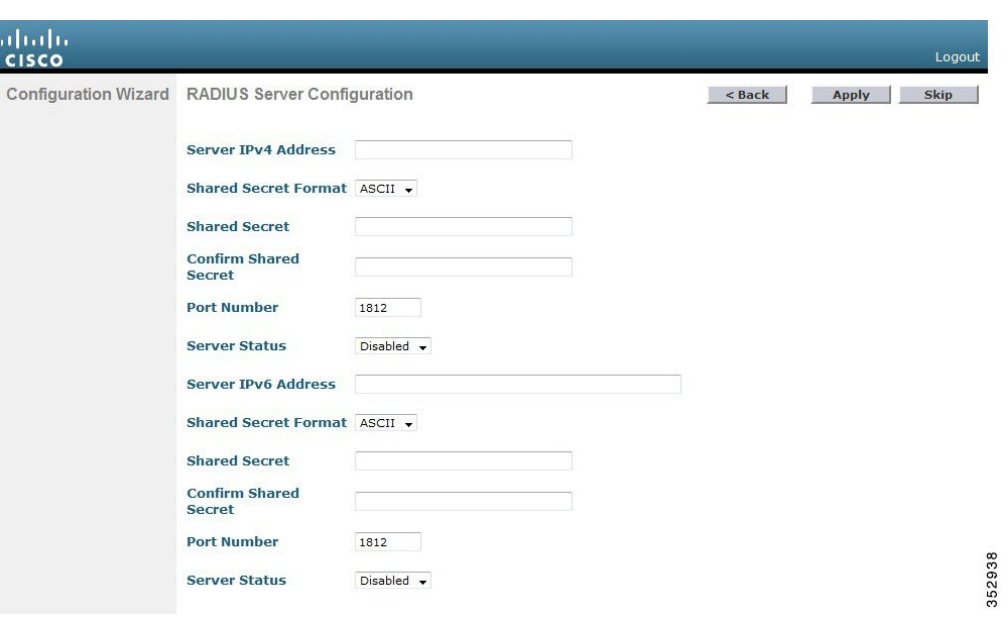

**Figure 8: Configuration Wizard-RADIUS Server Configuration Page**

- **Step 39** In the **Server IP Address** field, enter the IP address of the RADIUS server.
- **Step 40** From the **Shared Secret Format** drop-down list, choose **ASCII** or **Hex** to specify the format of the shared secret.

Due to security reasons, the RADIUS shared secret key reverts to ASCII mode even if you have selected HEX as the shared secret format from the Shared Secret Format drop-down list. **Note**

- **Step 41** In the **Shared Secret** and **Confirm Shared Secret** boxes, enter the secret key used by the RADIUS server.
- **Step 42** In the **Port Number** field, enter the communication port of the RADIUS server. The default value is 1812.
- **Step 43** To enable the RADIUS server, choose **Enabled** from the **Server Status** drop-down list. To disable the RADIUS server, leave this field set to **Disabled**.
- **Step 44** Click **Apply**. The **802.11 Configuration** page is displayed.

Ш

**Figure 9: Configuration Wizard—802.11 Configuration Page**

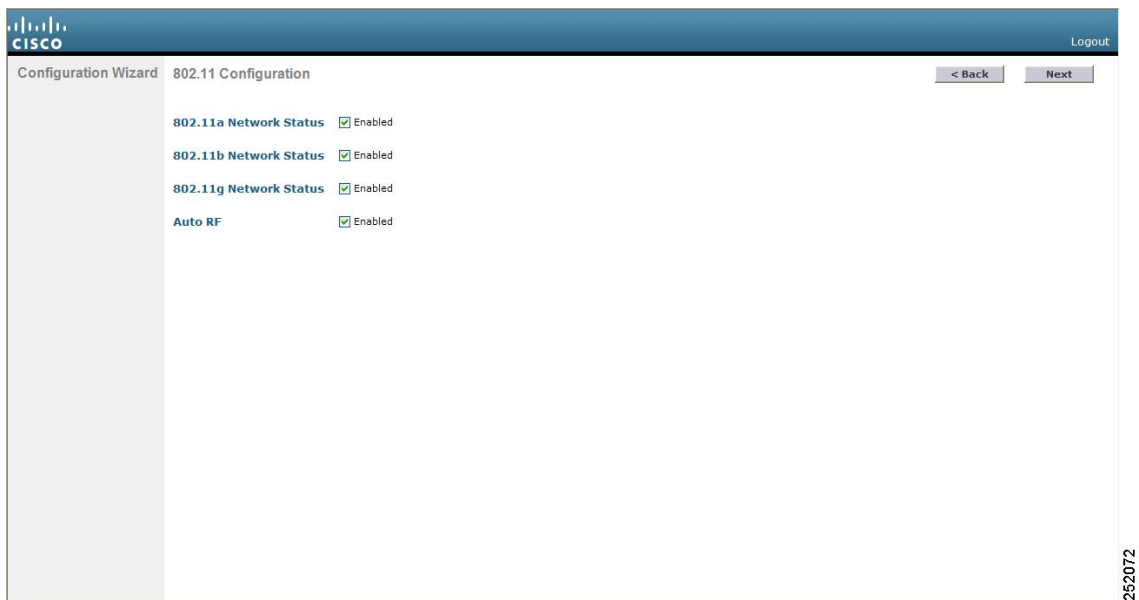

- **Step 45** To enable the 802.11a, 802.11b, and 802.11g lightweight access point networks, leave the **802.11a Network Status**, **802.11b Network Status**, and **802.11g Network Status** check boxes checked. To disable support for any of these networks, uncheck the check boxes.
- **Step 46** To enable the controller's radio resource management (RRM) auto-RF feature, leave the **Auto RF** check box selected. To disable support for the auto-RF feature, uncheck this check box.
	- The auto-RF feature enables the controller to automatically form an RF group with other controllers. The group dynamically elects a leader to optimize RRM parameter settings, such as channel and transmit power assignment, for the group. **Note**
- **Step 47** Click **Next**. The **Set Time** page is displayed.

#### **Figure 10: Configuration Wizard — Set Time Screen**

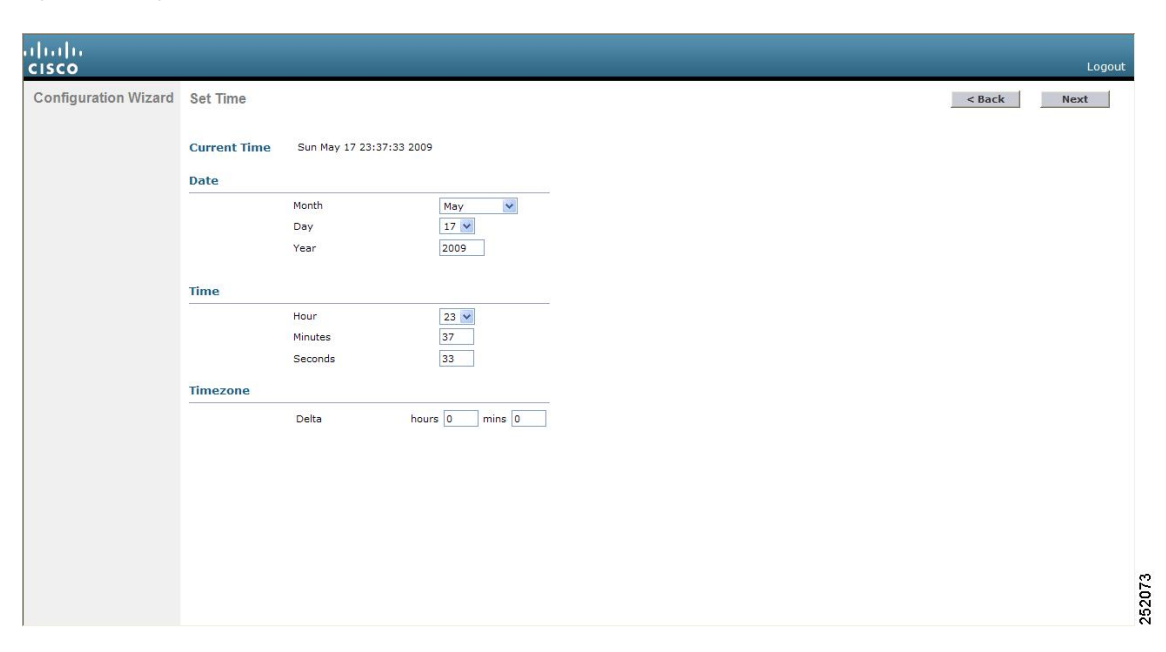

- **Step 48** To manually configure the system time on your controller, enter the current date in Month/DD/YYYY format and the current time in HH:MM:SS format.
- **Step 49** To manually set the time zone so that Daylight Saving Time (DST) is not set automatically, enter the local hour difference from Greenwich Mean Time (GMT) in the **Delta Hours** field and the local minute difference from GMT in the **Delta Mins** field.
	- When manually setting the time zone, enter the time difference of the local current time zone with respect to GMT (+/–). For example, Pacific time in the United States is 8 hours behind GMT. Therefore, it is entered  $as -8$ . **Note**
- **Step 50** Click **Next**. The **Configuration Wizard Completed** page is displayed.

Ш

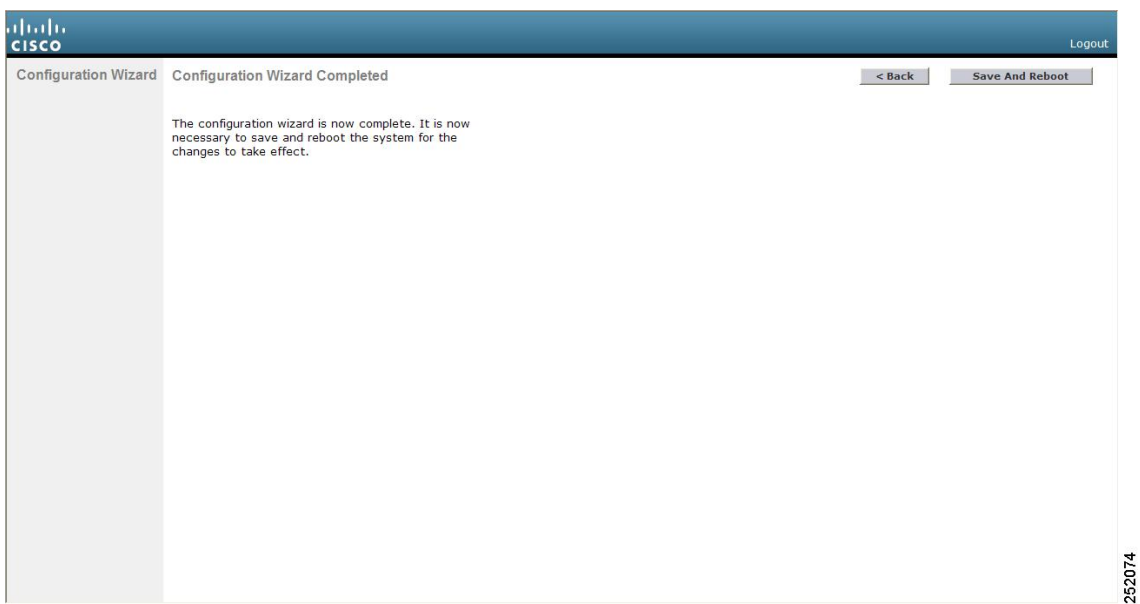

#### **Figure 11: Configuration Wizard—Configuration Wizard Completed Page**

**Step 51** Click **Save and Reboot** to save your configuration and reboot the controller.

**Step 52** When the following message is displayed, click **OK**:

Configuration will be saved and the controller will be rebooted. Click ok to confirm.?

The controller saves your configuration, reboots, and prompts you to log on.

# <span id="page-12-0"></span>**ConfiguringtheController—UsingtheCLIConfigurationWizard**

### **Before you begin**

- The available options are displayed in brackets after each configuration parameter. The default value is displayed in all uppercase letters.
- If you enter an incorrect response, an appropriate error message is displayed, such as Invalid Response, and returns you to the wizard prompt.
- Press the **hyphen** key if you ever need to return to the previous command line.
- **Step 1** When prompted to terminate the AutoInstall process, enter **yes**. If you do not enter **yes**, the AutoInstall process begins after 30 seconds.
	- The AutoInstall feature downloads a configuration file from a TFTP server and then loads the configuration onto the controller automatically. **Note**
- **Step 2** Enter the system name, which is the name that you want to assign to the controller. You can enter up to 31 ASCII characters.
- **Step 3** Enter the administrative username and password to be assigned to this controller. You can enter up to 24 ASCII characters for each.
	- The password must contain characters from at least three of the following classes:
		- Lowercase letters
		- Uppercase letters
		- Digits
		- Special characters
	- No character in the password must be repeated more than three times consecutively.
	- The new password must not be the same as the associated username and not be the username reversed.
	- The password must not be cisco, ocsic, or any variant obtained by changing the capitalization of letters of the word Cisco. In addition, you cannot substitute 1, I, or ! for i, 0 for o, or \$ for s.
- **Step 4** If you want the controller's service-port interface to obtain an IP address from a DHCP server, enter **DHCP**. If you do not want to use the service port or if you want to assign a static IP address to the service port, enter none.
	- The service-port interface controls communications through the service port. Its IP address must be on a different subnet from the management interface. This configuration enables you to manage the controller directly or through a dedicated management network to ensure service access during network downtime. **Note**
- **Step 5** If you entered none in *Step 4*, enter the IP address and netmask for the service-port interface on the next two lines.
- **Step 6** Enable or disable link aggregation (LAG) by choosing yes or NO.
- **Step 7** Enter the IP address of the management interface.
	- The management interface is the default interface for in-band management of the controller and connectivity to enterprise services such as AAA servers. **Note**
- **Step 8** Enter the IP address of the management interface netmask.
- **Step 9** Enter the IP address of the default router.
- **Step 10** Enter the VLAN identifier of the management interface (either a valid VLAN identifier or 0 for an untagged VLAN). The VLAN identifier should be set to match the switch interface configuration.
- **Step 11** Enter the IP address of the default DHCP server that will supply IP addresses to clients, the management interface of the controller, and optionally, the service port interface. Enter the IP address of the AP-manager interface.
	- This prompt does not appear for Cisco 5508 WLCs because you are not required to configure an AP-manager interface. The management interface acts like an AP-manager interface by default. **Note**
- **Step 12** Enter the IP address of the controller's virtual interface. You should enter a fictitious unassigned IP address.
	- The virtual interface is used to support mobility management, DHCP relay, and embedded Layer 3 security such as guest web authentication and VPN termination. All controllers within a mobility group must be configured with the same virtual interface IP address. **Note**
- **Step 13** If desired, enter the name of the mobility group/RF group to which you want the controller to belong.

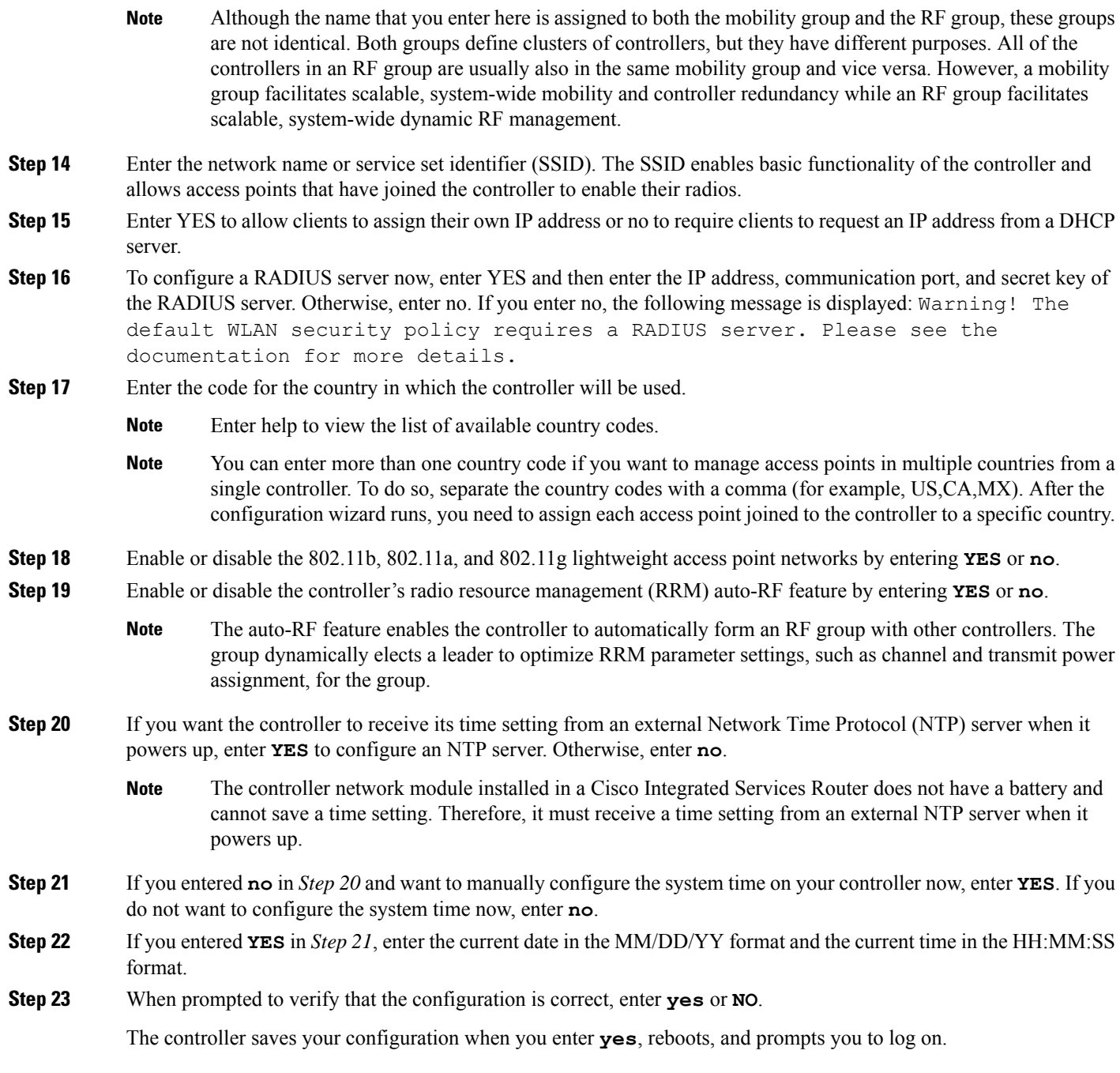

# <span id="page-14-0"></span>**Using the Controller Interface**

You can use the controller interface in the following two methods:

# **Using the Controller CLI**

A Cisco Wireless solution command-line interface (CLI) is built into each controller. The CLI enables you to use a VT-100 terminal emulation program to locally or remotely configure, monitor, and control individual controllers and its associated lightweight access points. The CLI is a simple text-based, tree-structured interface that allows up to five users with Telnet-capable terminal emulation programs to access the controller.

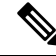

We recommend that you do not run two simultaneous CLI operations because this might result in incorrect behavior or incorrect output of the CLI. **Note**

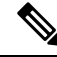

For more information about specific commands, see the *Cisco Wireless Controller Command Reference* for relevant releases at: [https://www.cisco.com/c/en/us/support/wireless/wireless-lan-controller-software/](https://www.cisco.com/c/en/us/support/wireless/wireless-lan-controller-software/products-command-reference-list.html) [products-command-reference-list.html](https://www.cisco.com/c/en/us/support/wireless/wireless-lan-controller-software/products-command-reference-list.html) **Note**

## **Logging on to the Controller CLI**

You can access the controller CLI using either of the following methods:

- A direct serial connection to the controller console port
- A remote session over the network using Telnet or SSH through the preconfigured service port or the distribution system ports

For more information about ports and console connection options on controllers, see the relevant controller model's installation guide.

## **Using a Local Serial Connection**

### **Before you begin**

You need these items to connect to the serial port:

- A computer that is running a terminal emulation program such as Putty, SecureCRT, or similar
- A standard Cisco console serial cable with an RJ45 connector

To log on to the controller CLI through the serial port, follow these steps:

- **Step 1** Connect console cable; connect one end of a standard Cisco console serial cable with an RJ45 connector to the controller's console port and the other end to your PC's serial port.
- **Step 2** Configure terminal emulator program with default settings:
	- 9600 baud
	- 8 data bits
	- 1 stop bit
	- No parity
- No hardware flow control
- The controller serial port is set for a 9600 baud rate and a short timeout. If you would like to change either of these values, run the **config serial baudrate** *value* and **config serial timeout** *value* to make your changes. If you set the serial timeout value to 0, serial sessions never time out. **Note**

If you change the console speed to a value other than 9600, the console speed used by controller will be 9600 during boot and will only change upon the completion of boot process. Therefore, we recommend that you do not change the console speed, except as a temporary measure on an as-needed basis.

- **Step 3** Log on to the CLI—When prompted, enter a valid username and password to log on to the controller. The administrative username and password that you created in the configuration wizard are case sensitive.
	- **Note** The default username is admin, and the default password is admin.

The CLI displays the root level system prompt:

(Cisco Controller) >

The system prompt can be any alphanumeric string up to 31 characters. You can change it by entering the **config prompt** command. **Note**

## **Using a Remote Telnet or SSH Connection**

### **Before you begin**

You need these items to connect to a controller remotely:

- A PC with network connectivity to either the management IP address, the service port address, or if management is enabled on a dynamic interface of the controller in question
- The IP address of the controller
- A VT-100 terminal emulation program or a DOS shell for the Telnet session

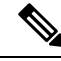

By default, controllers block Telnet sessions. You must use a local connection to the serial port to enable Telnet sessions. **Note**

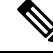

The **aes-cbc ciphers** are not supported on controller. The SSH client which is used to log in to the controller should have minimum a non-aes-cbc cipher. **Note**

**Step 1** Verify that your VT-100 terminal emulation program or DOS shell interface is configured with these parameters:

- Ethernet address
- Port 23
- **Step 2** Use the controller IP address to Telnet to the CLI.
- **Step 3** When prompted, enter a valid username and password to log into the controller. The administrative username and password that you created in the configuration wizard are case sensitive.
	- **Note** The default username is admin, and the default password is admin.

The CLI shows the root level system prompt.

The system prompt can be any alphanumeric string up to 31 characters. You can change it by entering the **config prompt** command. **Note**

## **Logging Out of the CLI**

When you finish using the CLI, navigate to the root level and enter the **logout** command. You are prompted to save any changes that you made to the volatile RAM.

The CLI automatically logs you out without saving any changes after 5 minutes of inactivity. You can set the automatic logout from 0 (never log out) to 160 minutes using the **config serial timeout** command. **Note**

To prevent SSH or Telnet sessions from timing out, run the **config sessions timeout** *0* command.

## **Navigating the CLI**

- When you log into the CLI, you are at the root level. From the root level, you can enter any full command without first navigating to the correct command level.
- If you enter a top-level keyword such as **config**, **debug**, and so on without arguments, you are taken to the submode of that corresponding keyword.
- **Ctrl + Z** or entering **exit** returns the CLI prompt to the default or root level.
- When navigating to the CLI, enter **?** to see additional options available for any given command at the current level.
- You can also enter the space or tab key to complete the current keyword if unambiguous.
- Enter **help** at the root level to see available command line editing options.

The following table lists commands you use to navigate the CLI and to perform common tasks.

#### **Table 1: Commands for CLI Navigation and Common Tasks**

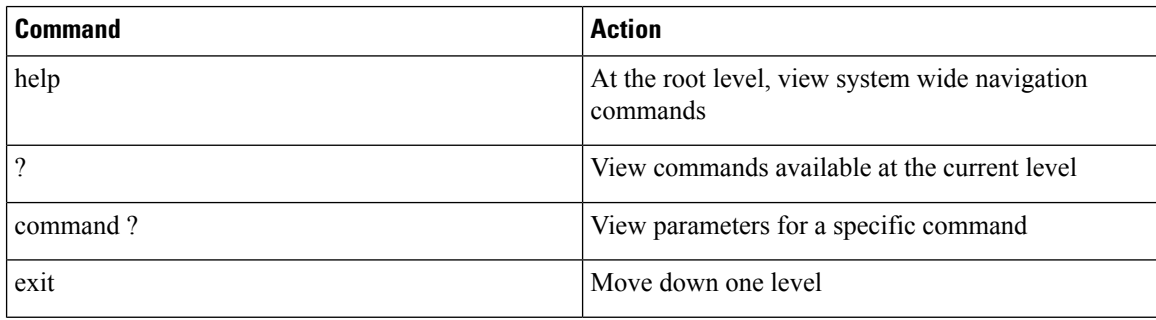

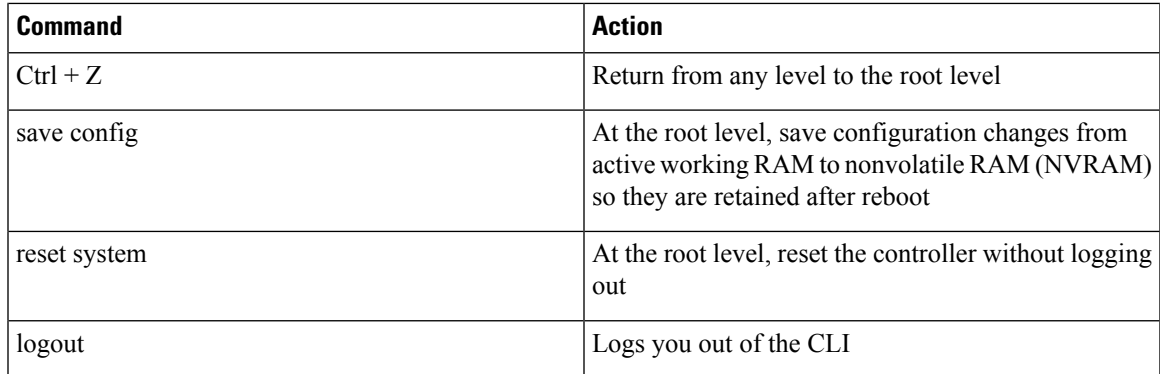

# <span id="page-18-0"></span>**Information about Loading an Externally Generated SSL Certificate**

You can use a supported transfer method such as TFTP server to download an externally generated SSL certificate to the controller. Follow these guidelines for using TFTP:

- If you load the certificate through the service port, the TFTP server must be on the same subnet as the controller because the service port is not routable, or you must create static routes on the controller. Also, if you load the certificate through the distribution system network port, the TFTP server can be on any subnet.
- A third-party TFTP server cannot run on the same PC as the Cisco Prime Infrastructure because the Prime Infrastructure built-in TFTP server and the third-party TFTP server require the same communication port.

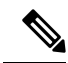

Chained certificates are supported for web authentication and management certificate. **Note**

### **CSR compliance with RFC-5280**

With all parameters in CSR aligned with RFC-5280, there are some restrictions as follows:

- *emailAddress* in CSR can only be 128 characters long.
- If the CSR is generated using the CLI, the maximum number of characters (of all input combined for CSR) is limited to 500 including **config certificate generate csr-\*\*\*\*\***.

### **Related Documentation**

*Generate CSR for Third-Party Certificates and Download Chained Certificates to the WLC*—[https://www.cisco.com/c/en/us/support/docs/wireless/4400-series-wireless-lan-controllers/](https://www.cisco.com/c/en/us/support/docs/wireless/4400-series-wireless-lan-controllers/109597-csr-chained-certificates-wlc-00.html) [109597-csr-chained-certificates-wlc-00.html](https://www.cisco.com/c/en/us/support/docs/wireless/4400-series-wireless-lan-controllers/109597-csr-chained-certificates-wlc-00.html)

# <span id="page-19-0"></span>**Loading an Externally Generated SSL Certificate**

This section describes how to load an externally generated SSL certificate.

# <span id="page-19-1"></span>**Loading an SSL Certificate (GUI)**

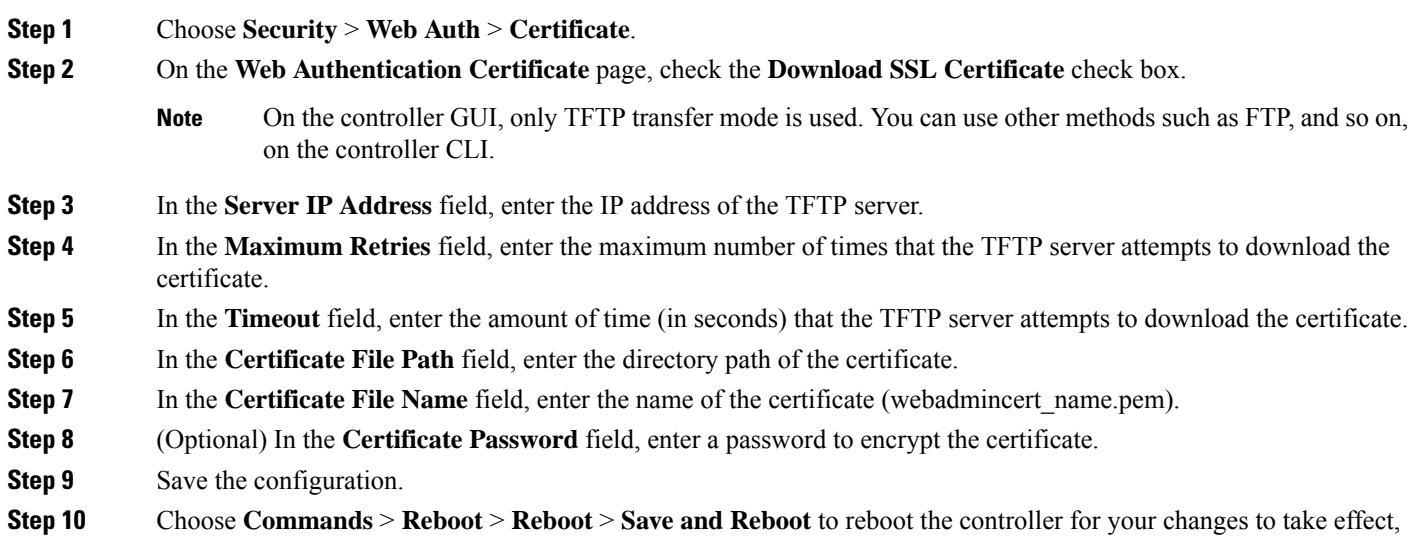

# <span id="page-19-2"></span>**Loading an SSL Certificate (CLI)**

The procedure described in this section is similar for both webauthcert and webadmincert installation, with the difference being in the download of the datatype.

- **Step 1** Use a password to encrypt the HTTPS certificate in a .PEM-encoded file. The PEM-encoded file is called a web administration certificate file (webadmincert\_name.pem).
- **Step 2** Move the webadmincert name.pem file to the default directory on your TFTP server.
- **Step 3** To view the current download settings, enter this command and answer **n** to the prompt:

#### **transfer download start**

Information similar to the following appears:

Mode........................................... TFTP Data Type...................................... Admin Cert TFTP Server IP................................. xxx.xxx.xxx.xxx TFTP Path...................................... <directory path> TFTP Filename.................................. Are you sure you want to start? (y/n) n Transfer Canceled

**Step 4** Use these commands to change the download settings:

**transfer download mode** *tftp*

**transfer download datatype** *webadmincert*

**transfer download serverip** *TFTP\_server IP\_address*

**transfer download path** *absolute\_TFTP\_server\_path\_to\_the\_update\_file*

**transfer download filename** *webadmincert\_name.pem*

**Step 5** To set the password for the .PEM file so that the operating system can decrypt the web administration SSL key and certificate, enter this command:

**transfer download certpassword** *private\_key\_password*

**Step 6** To confirm the current download settings and start the certificate and key download, enter this command and answer **y** to the prompt:

#### **transfer download start**

Information similar to the following appears:

Mode........................................... TFTP Data Type...................................... Site Cert TFTP Server IP.................................. xxx.xxx.xxx.xxx. TFTP Path...................................... directory path TFTP Filename.................................. webadmincert\_name Are you sure you want to start?  $(y/n)$  y TFTP Webadmin cert transfer starting. Certificate installed. Please restart the switch (reset system) to use the new certificate.

**Step 7** To save the SSL certificate, key, and secure web password to NVRAM so that your changes are retained across reboots, enter this command:

### **save config**

<span id="page-20-0"></span>**Step 8** To reboot the controller, enter this command: **reset system**

# **Using the Controller CLI**

A Cisco UWN solution command-line interface (CLI) is built into each controller. The CLI enables you to use a VT-100 terminal emulation program to locally or remotely configure, monitor, and control individual controllers and its associated lightweight access points. The CLI is a simple text-based, tree-structured interface that allows up to five users with Telnet-capable terminal emulation programs to access the controller.

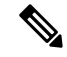

For more information about specific commands, see the *Cisco Wireless Controller Command Reference* for relevant releases at: **Note**

[https://www.cisco.com/c/en/us/support/wireless/wireless-lan-controller-software/](https://www.cisco.com/c/en/us/support/wireless/wireless-lan-controller-software/products-command-reference-list.html) [products-command-reference-list.html](https://www.cisco.com/c/en/us/support/wireless/wireless-lan-controller-software/products-command-reference-list.html)

## **Logging on to the Controller CLI**

You can access the controller CLI using either of the following methods:

- A direct serial connection to the controller console port
- A remote session over the network using Telnet or SSH through the preconfigured service port or the distribution system ports

For more information about ports and console connection options on controllers, see the relevant controller model's installation guide.

## **Using a Serial or USB Console Connection on Cisco WLC**

On Cisco 5508 WLCs, you can use either the RJ-45 console port or the USB console port. If you use the USB console port, plug the 5-pin mini Type B connector into the controller's USB console port and the other end of the cable into thePC's USB Type A port. The first time that you connect a WindowsPC to the USB console port, you are prompted to install the USB console driver. Follow the installation prompts to install the driver. The USB console driver maps to a COM port on your PC; you then need to map the terminal emulator application to the COM port.

See the Telnet and Secure Shell [Sessions](#page-33-0) section for information on enabling Telnet sessions.

## **Using a Local Serial Connection**

### **Before you begin**

You need these items to connect to the serial port:

- A computer that is running a terminal emulation program such as Putty, SecureCRT, or similar
- A standard Cisco console serial cable with an RJ45 connector

To log on to the controller CLI through the serial port, follow these steps:

- **Step 1** Connect console cable; connect one end of a standard Cisco console serial cable with an RJ45 connector to the controller's console port and the other end to your PC's serial port.
- **Step 2** Configure terminal emulator program with default settings:
	- 9600 baud
	- 8 data bits
	- 1 stop bit
- No parity
- No hardware flow control
- The controller serial port is set for a 9600 baud rate and a short timeout. If you would like to change either of these values, run the **config serial baudrate** *value* and **config serial timeout** *value* to make your changes. If you set the serial timeout value to 0, serial sessions never time out. **Note**

If you change the console speed to a value other than 9600, the console speed used by controller will be 9600 during boot and will only change upon the completion of boot process. Therefore, we recommend that you do not change the console speed, except as a temporary measure on an as-needed basis.

**Step 3** Log on to the CLI—When prompted, enter a valid username and password to log on to the controller. The administrative username and password that you created in the configuration wizard are case sensitive.

**Note** The default username is admin, and the default password is admin.

The CLI displays the root level system prompt:

(Cisco Controller) >

The system prompt can be any alphanumeric string up to 31 characters. You can change it by entering the **config prompt** command. **Note**

## **Using a Remote Telnet or SSH Connection**

### **Before you begin**

You need these items to connect to a controller remotely:

- A PC with network connectivity to either the management IP address, the service port address, or if management is enabled on a dynamic interface of the controller in question
- The IP address of the controller
- A VT-100 terminal emulation program or a DOS shell for the Telnet session

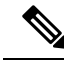

By default, controllers block Telnet sessions. You must use a local connection to the serial port to enable Telnet sessions. **Note**

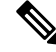

The **aes-cbc ciphers** are not supported on controller. The SSH client which is used to log in to the controller should have minimum a non-aes-cbc cipher. **Note**

**Step 1** Verify that your VT-100 terminal emulation program or DOS shell interface is configured with these parameters:

- Ethernet address
- Port 23
- **Step 2** Use the controller IP address to Telnet to the CLI.
- **Step 3** When prompted, enter a valid username and password to log into the controller. The administrative username and password that you created in the configuration wizard are case sensitive.
	- **Note** The default username is admin, and the default password is admin.

The CLI shows the root level system prompt.

The system prompt can be any alphanumeric string up to 31 characters. You can change it by entering the **config prompt** command. **Note**

## **Logging Out of the CLI**

When you finish using the CLI, navigate to the root level and enter the **logout** command. You are prompted to save any changes that you made to the volatile RAM.

The CLI automatically logs you out without saving any changes after 5 minutes of inactivity. You can set the automatic logout from 0 (never log out) to 160 minutes using the **config serial timeout** command. **Note**

To prevent SSH or Telnet sessions from timing out, run the **config sessions timeout** *0* command.

## **Navigating the CLI**

- When you log into the CLI, you are at the root level. From the root level, you can enter any full command without first navigating to the correct command level.
- If you enter a top-level keyword such as **config**, **debug**, and so on without arguments, you are taken to the submode of that corresponding keyword.
- **Ctrl + Z** or entering **exit** returns the CLI prompt to the default or root level.
- When navigating to the CLI, enter **?** to see additional options available for any given command at the current level.
- You can also enter the space or tab key to complete the current keyword if unambiguous.
- Enter **help** at the root level to see available command line editing options.

The following table lists commands you use to navigate the CLI and to perform common tasks.

#### **Table 2: Commands for CLI Navigation and Common Tasks**

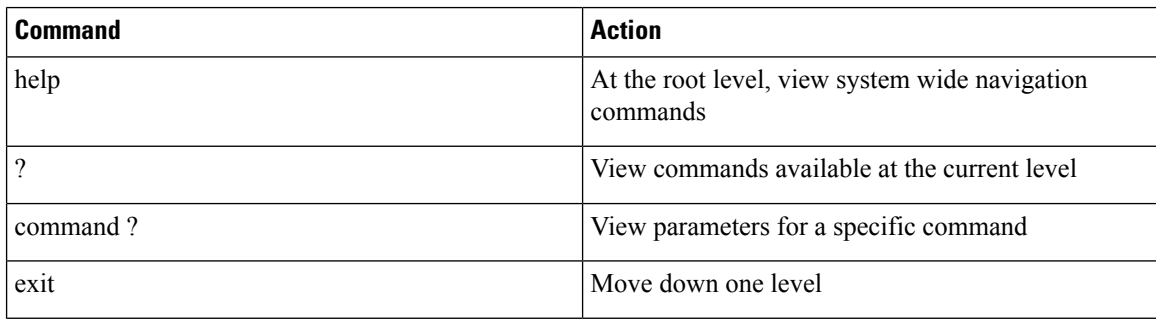

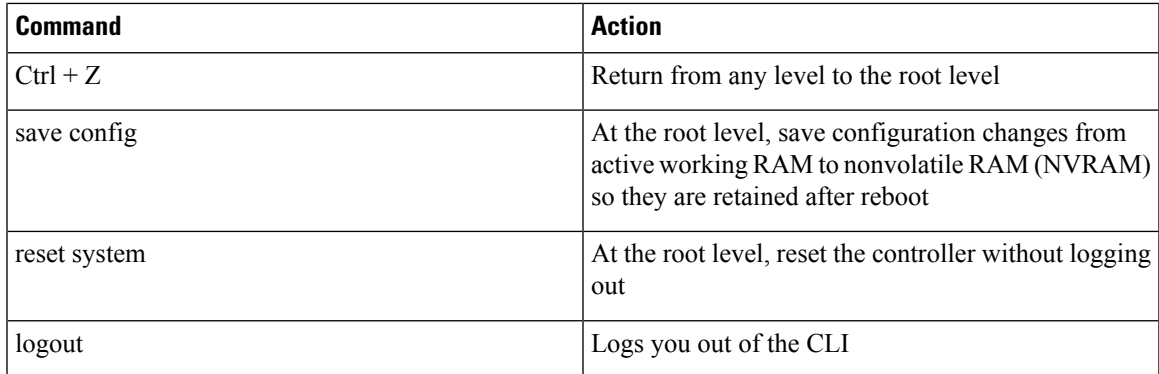

# <span id="page-24-0"></span>**Using the AutoInstall Feature for Controllers Without a Configuration**

When you boot up a controller that does not have a configuration, the AutoInstall feature can download a configuration file from a TFTP server and then load the configuration onto the controller automatically.

If you create a configuration file on a controller that is already on the network (or through aPrime Infrastructure filter), place that configuration file on a TFTP server, and configure a DHCP server so that a new controller can get an IP address and TFTP server information, the AutoInstall feature can obtain the configuration file for the new controller automatically.

When the controller boots, the AutoInstall process starts. The controller does not take any action until AutoInstall is notified that the configuration wizard has started. If the wizard has not started, the controller has a valid configuration.

If AutoInstall is notified that the configuration wizard has started (which means that the controller does not have a configuration), AutoInstall waits for an additional 30 seconds. This time period gives you an opportunity to respond to the first prompt from the configuration wizard:

Would you like to terminate autoinstall? [yes]:

When the 30-second terminate timeout expires, AutoInstall starts the DHCP client. You can terminate the AutoInstall task even after this 30-second timeout if you enter **Yes** at the prompt. However, AutoInstall cannot be terminated if the TFTP task has locked the flash and is in the process of downloading and installing a valid configuration file.

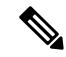

**Note**

The AutoInstall process and manual configuration using both the GUI and CLI of controller can occur in parallel. As part of the AutoInstall cleanup process, the service port IP address is set to 192.168.1.1 and the service port protocol configuration is modified. Because the AutoInstall process takes precedence over the manual configuration, whatever manual configuration is performed is overwritten by the AutoInstall process.

# <span id="page-25-0"></span>**Information About the AutoInstall Feature**

When you boot up a controller that does not have a configuration, the AutoInstall feature can download a configuration file from a TFTP server and then load the configuration onto the controller automatically.

If you create a configuration file on a controller that is already on the network (or through aPrime Infrastructure filter), place that configuration file on a TFTP server, and configure a DHCP server so that a new controller can get an IP address and TFTP server information, the AutoInstall feature can obtain the configuration file for the new controller automatically.

When the controller boots, the AutoInstall process starts. The controller does not take any action until AutoInstall is notified that the configuration wizard has started. If the wizard has not started, the controller has a valid configuration.

If AutoInstall is notified that the configuration wizard has started (which means that the controller does not have a configuration), AutoInstall waits for an additional 30 seconds. This time period gives you an opportunity to respond to the first prompt from the configuration wizard:

Would you like to terminate autoinstall? [yes]:

When the 30-second termination timeout expires, AutoInstall starts the DHCP client. You can terminate the AutoInstall task even after this 30-second timeout if you enter **Yes** at the prompt. However, AutoInstall cannot be terminated if the TFTP task has locked the flash and is in the process of downloading and installing a valid configuration file.

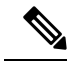

**Note**

The AutoInstall process and manual configuration using both the GUI and CLI of Cisco WLC can occur in parallel. As part of the AutoInstall cleanup process, the service port IP address is set to 192.168.1.1 and the service port protocol configuration is modified. Because the AutoInstall process takes precedence over the manual configuration, whatever manual configuration is performed is overwritten by the AutoInstall process.

# <span id="page-25-1"></span>**Obtaining an IP Address Through DHCP and Downloading a Configuration File from a TFTP Server**

AutoInstall attempts to obtain an IP address from the DHCP server until the DHCP process is successful or until you terminate the AutoInstall process. The first interface to successfully obtain an IP address from the DHCP server registers with the AutoInstall task. The registration of this interface causes AutoInstall to begin the process of obtaining TFTP server information and downloading the configuration file.

Following the acquisition of the DHCP IP address for an interface, AutoInstall begins a short sequence of events to determine the host name of the controller and the IP address of the TFTP server. Each phase of this sequence gives preference to explicitly configured information over default or implied information and to explicit host names over explicit IP addresses.

The process is as follows:

• If at least one Domain Name System (DNS) server IP address is learned through DHCP, AutoInstall creates a /etc/resolv.conf file. This file includes the domain name and the list of DNS servers that have been received. The Domain Name Server option provides the list of DNS servers, and the Domain Name option provides the domain name.

- If the domain servers are not on the same subnet as the controller, static route entries are installed for each domain server. These static routes point to the gateway that is learned through the DHCP Router option.
- The host name of the controller is determined in this order by one of the following:
	- If the DHCP Host Name option was received, this information (truncated at the first period [.]) is used as the host name for the controller.
	- A reverse DNS lookup is performed on the controller IP address. If DNS returns a hostname, this name (truncated at the first period [.]) is used as the hostname for the controller.
- The IP address of the TFTP server is determined in this order by one of the following:
	- If AutoInstall received the DHCP TFTP Server Name option, AutoInstall performs a DNS lookup on this server name. If the DNS lookup is successful, the returned IP address is used as the IP address of the TFTP server.
	- If the DHCP Server Host Name (sname) text box is valid, AutoInstall performs a DNS lookup on this name. If the DNS lookup is successful, the IP address that is returned is used as the IP address of the TFTP server.
	- If AutoInstall received the DHCP TFTP Server Address option, this address is used as the IP address of the TFTP server.
	- AutoInstall performs a DNS lookup on the default TFTP server name (cisco-wlc-tftp). If the DNS lookup is successful, the IP address that is received is used as the IP address of the TFTP server.
	- If the DHCP server IP address (siaddr) text box is nonzero, this address is used as the IP address of the TFTP server.
	- The limited broadcast address (255.255.255.255) is used as the IP address of the TFTP server.
- If the TFTP server is not on the same subnet as the controller, a static route (/32) is installed for the IP address of the TFTP server. This static route points to the gateway that is learned through the DHCP Router option.

# <span id="page-26-0"></span>**Selecting a Configuration File**

After the hostname and TFTP server have been determined, AutoInstall attempts to download a configuration file. AutoInstall performs three full download iterations on each interface that obtains a DHCP IP address. If the interface cannot download a configuration file successfully after three attempts, the interface does not attempt further.

The first configuration file that is downloaded and installed successfully triggers a reboot of the controller. After the reboot, the controller runs the newly downloaded configuration.

AutoInstall searches for configuration files in the order in which the names are listed:

- The filename that is provided by the DHCP Boot File Name option
- The filename that is provided by the DHCP File text box
- *host name*-confg
- *host name*.cfg
- *base MAC addres*s-confg (for example, 0011.2233.4455-confg)
- *serial number*-confg
- ciscowlc-confg
- ciscowle.cfg

AutoInstall runs through this list until it finds a configuration file. It stops running if it does not find a configuration file after it cycles through this list three times on each registered interface.

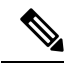

**Note**

- The downloaded configuration file can be a complete configuration, or it can be a minimal configuration that provides enough information for the controller to be managed by the Cisco Prime Infrastructure. Full configuration can then be deployed directly from the Prime Infrastructure.
- AutoInstall does not expect the switch connected to the controller to be configured for either channels. AutoInstall works with a service port in LAG configuration.
- Cisco Prime Infrastructure provides AutoInstall capabilities for controllers. A Cisco Prime Infrastructure administrator can create a filter that includes the host name, the MAC address, or the serial number of the controller and associate a group of templates (a configuration group) to this filter rule. The Prime Infrastructure pushes the initial configuration to the controller when the controller boots up initially. After the controller is discovered, the Prime Infrastructure pushes the templates that are defined in the configuration group. For more information about the AutoInstall feature and Cisco Prime Infrastructure, see the Cisco Prime Infrastructure documentation.

# <span id="page-27-0"></span>**Example: AutoInstall Operation**

The following is an example of an AutoInstall process from start to finish:

```
Welcome to the Cisco Wizard Configuration Tool
Use the '-' character to backup
Would you like to terminate autoinstall? [yes]:
AUTO-INSTALL: starting now...
AUTO-INSTALL: interface 'service-port' - setting DHCP TFTP Filename ==> 'abcd-confg'
AUTO-INSTALL: interface 'service-port' - setting DHCP TFTP Server IP ==> 1.100.108.2
AUTO-INSTALL: interface 'service-port' - setting DHCP siaddr ==> 1.100.108.2
AUTO-INSTALL: interface 'service-port' - setting DHCP Domain Server[0] ==> 1.100.108.2
AUTO-INSTALL: interface 'service-port' - setting DHCP Domain Name ==> 'engtest.com'
AUTO-INSTALL: interface 'service-port' - setting DHCP yiaddr ==> 172.19.29.253
AUTO-INSTALL: interface 'service-port' - setting DHCP Netmask ==> 255.255.255.0
AUTO-INSTALL: interface 'service-port' - setting DHCP Gateway ==> 172.19.29.1
AUTO-INSTALL: interface 'service-port' registered
AUTO-INSTALL: interation 1 -- interface 'service-port'
AUTO-INSTALL: DNS reverse lookup 172.19.29.253 ===> 'wlc-1'
AUTO-INSTALL: hostname 'wlc-1'
AUTO-INSTALL: TFTP server 1.100.108.2 (from DHCP Option 150)
AUTO-INSTALL: attempting download of 'abcd-confg'
AUTO-INSTALL: TFTP status - 'TFTP Config transfer starting.' (2)
```

```
AUTO-INSTALL: interface 'management' - setting DHCP file ==> 'bootfile1'
AUTO-INSTALL: interface 'management' - setting DHCP TFTP Filename ==> 'bootfile2-confg'
AUTO-INSTALL: interface 'management' - setting DHCP siaddr ==> 1.100.108.2
AUTO-INSTALL: interface 'management' - setting DHCP Domain Server[0] ==> 1.100.108.2
AUTO-INSTALL: interface 'management' - setting DHCP Domain Server[1] ==> 1.100.108.3
AUTO-INSTALL: interface 'management' - setting DHCP Domain Server[2] ==> 1.100.108.4
AUTO-INSTALL: interface 'management' - setting DHCP Domain Name ==> 'engtest.com'
AUTO-INSTALL: interface 'management' - setting DHCP yiaddr ==> 1.100.108.238
AUTO-INSTALL: interface 'management' - setting DHCP Netmask ==> 255.255.254.0
AUTO-INSTALL: interface 'management' - setting DHCP Gateway ==> 1.100.108.1
AUTO-INSTALL: interface 'management' registered
AUTO-INSTALL: TFTP status - 'Config file transfer failed - Error from server: File not
found' (3)
AUTO-INSTALL: attempting download of 'wlc-1-confg'
AUTO-INSTALL: TFTP status - 'TFTP Config transfer starting.' (2)
AUTO-INSTALL: TFTP status - 'TFTP receive complete... updating configuration.' (2)
AUTO-INSTALL: TFTP status - 'TFTP receive complete... storing in flash.' (2)
AUTO-INSTALL: TFTP status - 'System being reset.' (2)
Resetting system
```
# <span id="page-28-0"></span>**Managing the Controller System Date and Time**

You can configure the controller system date and time at the time of configuring the controller using the configuration wizard. If you did not configure the system date and time through the configuration wizard or if you want to change your configuration, you can follow the instructions in this section to configure the controller to obtain the date and time from a Network Time Protocol (NTP) server or to configure the date and time manually. Greenwich Mean Time (GMT) is used as the standard for setting the time zone on the controller.

You can also configure an authentication mechanism between various NTP servers.

## **Information About Controller System Date and Time**

You can configure the controller system date and time at the time of configuring the controller using the configuration wizard. If you did not configure the system date and time through the configuration wizard or if you want to change your configuration, you can follow the instructions in this section to configure the controller to obtain the date and time from a Network Time Protocol (NTP) server or to configure the date and time manually. Greenwich Mean Time (GMT) is used as the standard for setting the time zone on the controller.

You can also configure an authentication mechanism between various NTP servers.

# **Restrictions on Configuring the Controller Date and Time**

- If you are configuring wIPS, you must set the controller time zone to UTC.
- Cisco Aironet lightweight access points might not connect to the controller if the date and time are not set properly. Set the current date and time on the controller before allowing the access points to connect to it.
- You can configure an authentication channel between the controller and the NTP server.

## **Configuring the NTP/SNTP Server to Obtain the Date and Time (CLI)**

Use these commands to configure an NTP/SNTP server to obtain the date and time:

### **Procedure**

• To specify the NTP/SNTP server for the controller, enter this command:

**config time ntp server** *index ip-address*

• (Optional) To specify the polling interval (in seconds), enter this command:

**config time ntp** *interval*

- To enable or disable NTP/SNTP server authentication, enter these commands:
	- **config time ntp auth enable** *server-index key-index*—Enables NTP/SNTP authentication on a given NTP/SNTP server.
	- **config time ntp key-auth add** *key-index* **md5** {**ascii** | **hex**} *key*—Adds an authentication key. By default MD5 is used. The key format can be ASCII or hexadecimal.
	- **config time ntp key-auth delete** *key-index*—Deletes authentication keys.
	- **config time ntp auth disable** *server-index*—Disables NTP/SNTP authentication.
	- **show ntp-keys**—Displays the NTP/SNTP authentication related parameter.
- To delete an NTP server IP address or DNS server from the controller, enter this command: **config time ntp delete** *NTP\_server index*

# **Configuring NTP/SNTP Authentication (GUI)**

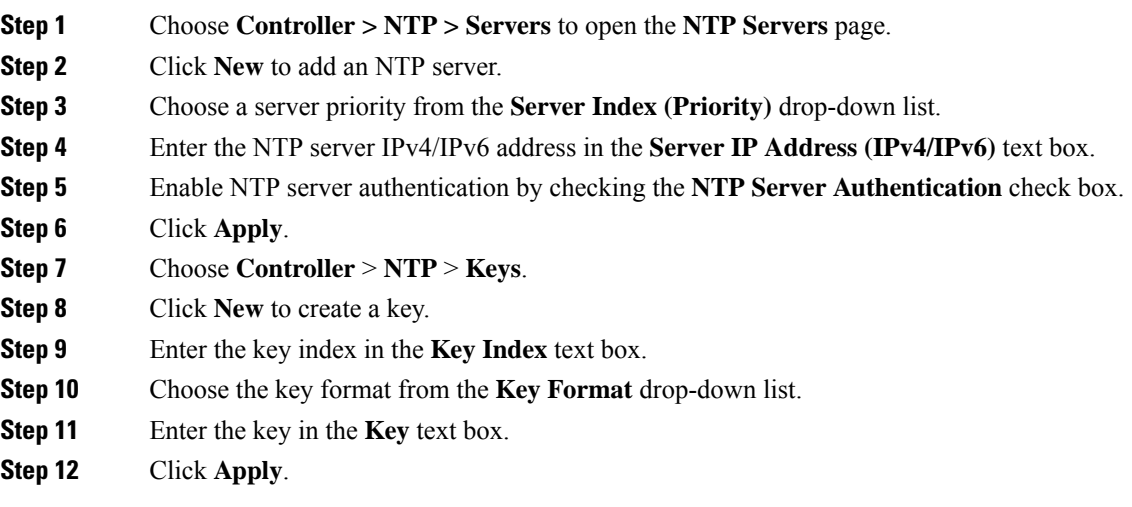

Ш

# **Configuring NTP/SNTP Authentication (CLI)**

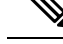

By default, MD5 is used. **Note**

- **config time ntp auth enable** *server-index key-index*
- **config time ntp auth disable** *server-index*
- **config time ntp key-auth add key-index md5** *key-format key*
- Delete an authentication key by entering this command:

**config time ntp key-auth delete** *key-index*

• View the list of NTP/SNTP key Indices by entering this command:

**show ntp-keys**

# **Configuring the Date and Time (GUI)**

### **Step 1** Choose **Commands > Set Time** to open the **Set Time** page.

**Figure 12: Set Time Page**

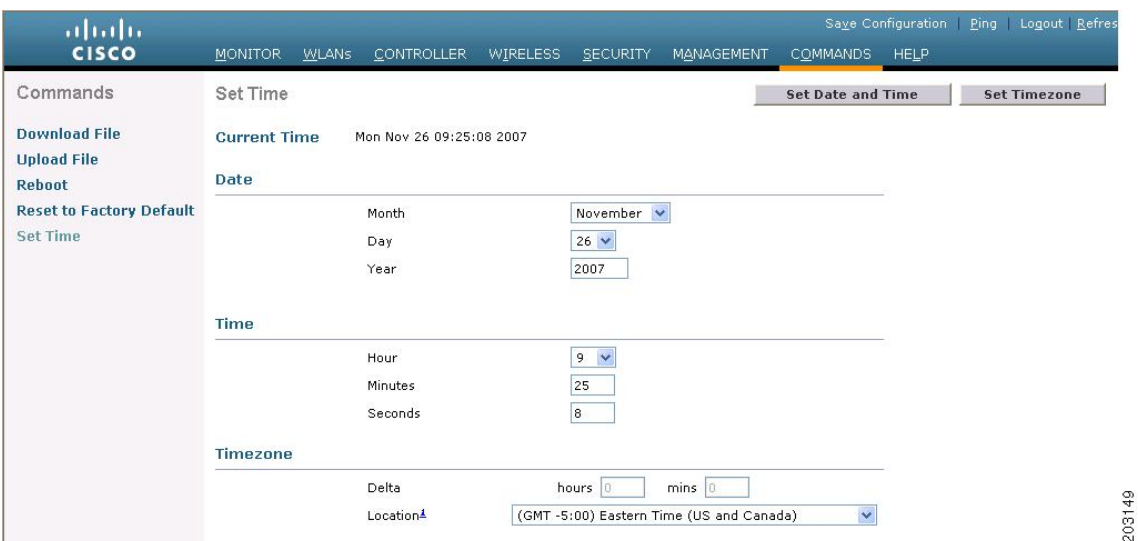

The current date and time appear at the top of the page.

- **Step 2** In the **Timezone** area, choose your local time zone from the **Location** drop-down list.
	- When you choose a time zone that uses Daylight Saving Time (DST), the controller automatically sets its system clock to reflect the time change when DST occurs. In the United States, DST starts on the second Sunday in March and ends on the first Sunday in November. **Note**
- You cannot set the time zone delta on the controller GUI. However, if you do so on the controller CLI, the change is reflected in the **Delta Hours** and **Mins** boxes on the controller GUI. **Note**
- **Step 3** Click **Set Timezone** to apply your changes.
- **Step 4** In the **Date** area, choose the current local month and day from the **Month** and **Day** drop-down lists, and enter the year in the **Year** box.
- **Step 5** In the **Time** area, choose the current local hour from the **Hour** drop-down list, and enter the minutes and seconds in the **Minutes** and **Seconds** boxes.
	- If you change the time zone location after setting the date and time, the values in the Time area are updated to reflect the time in the new time zone location. For example, if the controller is currently configured for noon Eastern time and you change the time zone to Pacific time, the time automatically changes to 9:00 a.m. **Note**
- **Step 6** Click **Set Date and Time** to apply your changes.
- **Step 7** Click **Save Configuration**.

# **Configuring the Date and Time (CLI)**

**Step 1** Configure the current local date and time in GMT on the controller by entering this command:

**config time manual** *mm/dd/yy hh:mm:ss*

- When setting the time, the current local time is entered in terms of GMT and as a value between 00:00 and 24:00. For example, if it is 8:00 a.m. Pacific time in the United States, you would enter 16:00 because the Pacific time zone is 8 hours behind GMT. **Note**
- **Step 2** Perform one of the following to set the time zone for the controller:
	- Set the time zone location in order to have Daylight Saving Time (DST) set automatically when it occurs by entering this command:

#### **config time timezone location** *location\_index*

where *location\_index* is a number representing one of the following time zone locations:

- **a.** (GMT-12:00) International Date Line West
- **b.** (GMT-11:00) Samoa
- **c.** (GMT-10:00) Hawaii
- **d.** (GMT-9:00) Alaska
- **e.** (GMT-8:00) Pacific Time (US and Canada)
- **f.** (GMT-7:00) Mountain Time (US and Canada)
- **g.** (GMT-6:00) Central Time (US and Canada)
- **h.** (GMT-5:00) Eastern Time (US and Canada)
- **i.** (GMT-4:00) Atlantic Time (Canada)
- **j.** (GMT-3:00) Buenos Aires (Argentina)
- **k.** (GMT-2:00) Mid-Atlantic
- **l.** (GMT-1:00) Azores
- **m.** (GMT) London, Lisbon, Dublin, Edinburgh (default value)
- **n.** (GMT +1:00) Amsterdam, Berlin, Rome, Vienna
- **o.** (GMT +2:00) Jerusalem
- **p.** (GMT +3:00) Baghdad
- **q.** (GMT +4:00) Muscat, Abu Dhabi
- **r.** (GMT +4:30) Kabul
- **s.** (GMT +5:00) Karachi, Islamabad, Tashkent
- **t.** (GMT +5:30) Colombo, Kolkata, Mumbai, New Delhi
- **u.** (GMT +5:45) Katmandu
- **v.** (GMT +6:00) Almaty, Novosibirsk
- **w.** (GMT +6:30) Rangoon
- **x.** (GMT +7:00) Saigon, Hanoi, Bangkok, Jakarta
- **y.** (GMT +8:00) Hong Kong, Beijing, Chongqing
- **z.** (GMT +9:00) Tokyo, Osaka, Sapporo
- **aa.** (GMT +9:30) Darwin
- **ab.** (GMT+10:00) Sydney, Melbourne, Canberra
- **ac.** (GMT+11:00) Magadan, Solomon Is., New Caledonia
- **ad.** (GMT+12:00) Kamchatka, Marshall Is., Fiji
- **ae.** (GMT+12:00) Auckland (New Zealand)
- If you enter this command, the controller automatically setsitssystem clock to reflect DST when it occurs. In the United States, DST starts on the second Sunday in March and ends on the first Sunday in November. **Note**
- Manually set the time zone so that DST is not set automatically by entering this command:

### **config time timezone** *delta\_hours delta\_mins*

where *delta\_hours* is the local hour difference from GMT, and *delta\_mins* is the local minute difference from GMT.

When manually setting the time zone, enter the time difference of the local current time zone with respect to GMT  $(+/-)$ . For example, Pacific time in the United States is 8 hours behind GMT. Therefore, it is entered as  $-8$ .

**Note** You can manually set the time zone and prevent DST from being set only on the controller CLI.

**Step 3** Save your changes by entering this command:

### **save config**

**Step 4** Verify that the controller shows the current local time with respect to the local time zone by entering this command:

#### **show time**

Information similar to the following is displayed:

```
Time.................. Thu Apr 7 13:56:37 2011
Timezone delt......... 0:0
Timezone location..... (GMT +5:30) Colombo, New Delhi, Chennai, Kolkata
NTP Servers
    NTP Polling Interval..........3600
     Index NTP Key Index NTP Server NTP Msg Auth Status
                          ------- --------------------------------------------------------
       1 1 209.165.200.225 AUTH SUCCESS
```
If you configured the time zone location, the Timezone Delta value is set to "0:0." If you manually configured the time zone using the time zone delta, the Timezone Location is blank. **Note**

# <span id="page-33-0"></span>**Telnet and Secure Shell Sessions**

## **Telnet and Secure Shell Sessions**

Telnet is a network protocol used to provide access to the controller's CLI. Secure Shell (SSH) is a more secure version of Telnet that uses data encryption and a secure channel for data transfer. You can use the controller GUI or CLI to configure Telnet and SSH sessions.

In Release 8.10.130.0, Cisco Wave 2 APs support the following cipher suites:

- **HMAC:** hmac-sha2-256,hmac-sha2-512
- **KEX:** diffie-hellman-group18-sha512,diffie-hellman-group14-sha1,ecdh-sha2-nistp256, ecdh-sha2-nistp384, ecdh-sha2-nistp521
- **Host Key:** ecdsa-sha2-nistp256, ssh-rsa
- **Ciphers**: aes256-gcm@openssh.com,aes128-gcm@openssh.com,aes256-ctr,aes192-ctr,aes128-ctr

This section contains the following subsections:

### **Guidelines and Restrictions on Telnet and Secure Shell Sessions**

• When the controller's config paging is disabled and clients running OpenSSH 8.1p1 OpenSSL 1.1.1 library are connected to the controller, you may experience the output display freezing. You may press any key to unfreeze the display.

We recommend that you use one of the following methods to avoid this situation:

- Connect using different version of OpenSSH and Open SSL library
- Use Putty
- Use Telnet

Ш

- When the tool **Putty** is used as anSSH client to connect to the controller running versions 8.6 and above, you may observe disconnects from **Putty** when a large output is requested with paging disabled. This is observed when the controller has many configurations and has a high count of APs and clients, or in either of the cases. We recommend that you use alternate SSH clients in such situations.
- In Release 8.6, controllers are migrated from OpenSSH to libssh, and libssh does not support these key exchange (KEX) algorithms: *ecdh-sha2-nistp384* and *ecdh-sha2-nistp521*. Only *ecdh-sha2-nistp256* is supported.
- In Release 8.10.130.0 and later releases, controllers no longer support legacy cipher suites, weak ciphers, MACs and KEXs.

# **Restrictions on Telnet and SSH**

- Only the FIPS approved algorithm aes128-cbc is supported when using SSH to control WLANs.
- The controller does not support raw Telnet mode.

# **Configuring Telnet and SSH Sessions (GUI)**

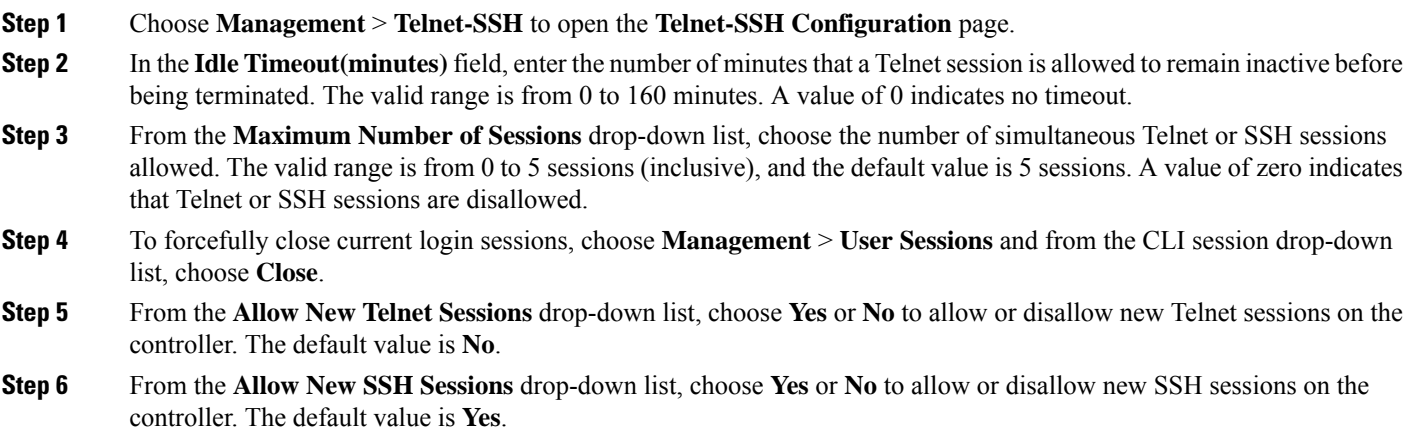

**Step 7** Save your configuration.

### **What to do next**

To see a summary of the Telnet configuration settings, choose **Management** > **Summary**. The **Summary** page that is displayed shows additional Telnet and SSH sessions are permitted.

# **Configuring Telnet and SSH Sessions (CLI)**

**Step 1** Allow or disallow new Telnet sessions on the controller by entering this command:

**config network telnet** {**enable** | **disable**}

The default value is disabled.

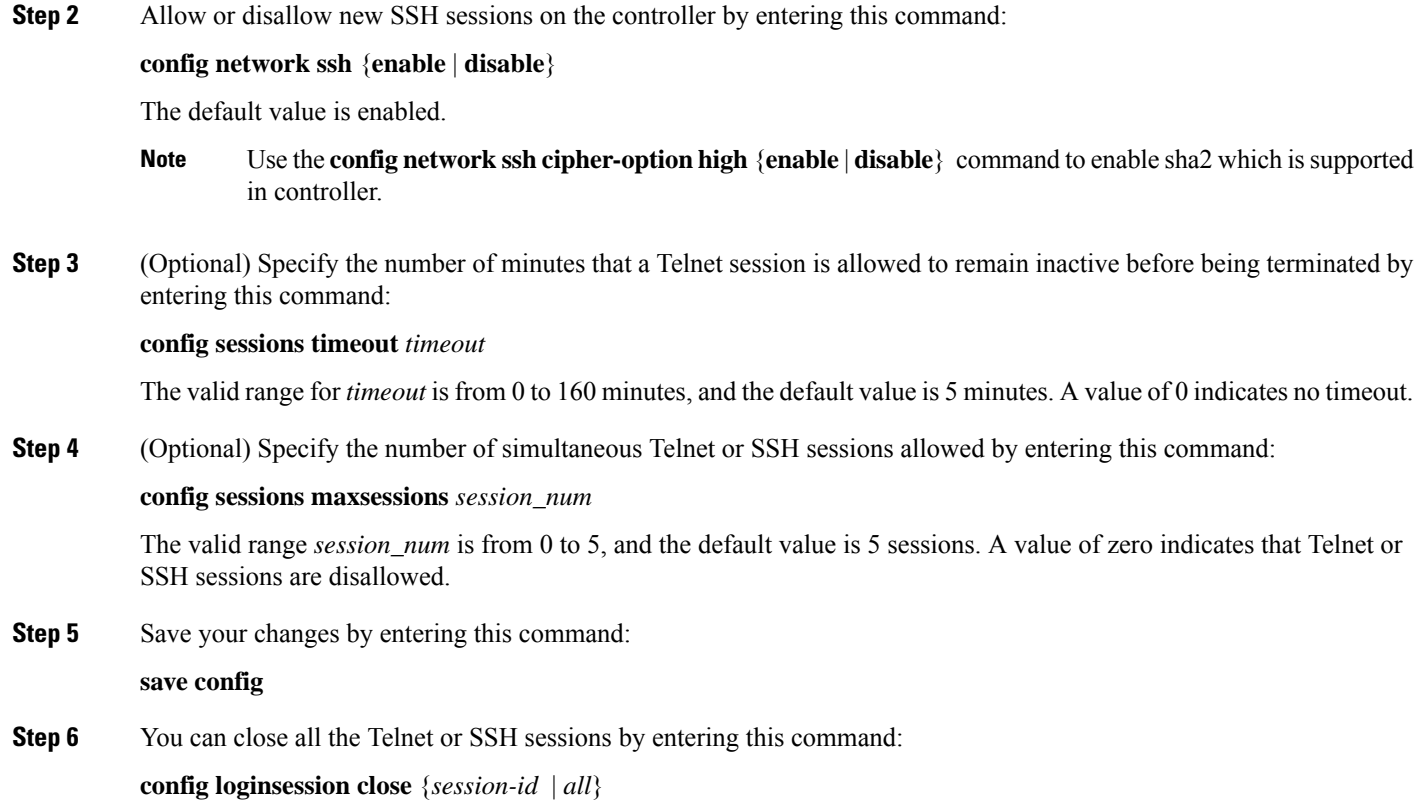

The *session-id* can be taken from the **show login-session** command.

## **Managing and Monitoring Remote Telnet and SSH Sessions**

**Step 1** See the Telnet and SSH configuration settings by entering this command:

### **show network summary**

Information similar to the following is displayed:

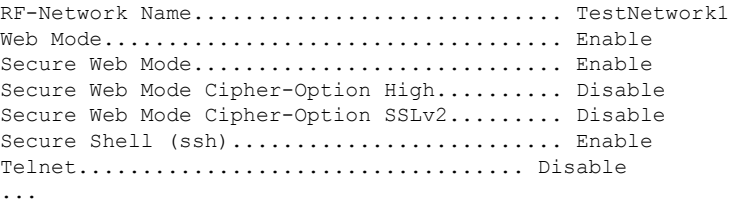

**Step 2** See the Telnet session configuration settings by entering this command:

## **show sessions**

Information similar to the following is displayed:

Ш

```
CLI Login Timeout (minutes)............ 5
Maximum Number of CLI Sessions....... 5
```
**Step 3** See all active Telnet sessions by entering this command:

### **show login-session**

Information similar to the following is displayed:

```
ID User Name Connection From Idle Time Session Time
-- --------------- --------------- ------------ ------------
00 admin EIA-232 00:00:00 00:19:04
```
# **Troubleshooting Access Points Using Telnet or SSH**

The controller supports the use of the Telnet and Secure Shell (SSH) protocols to troubleshoot Cisco APs. Using these protocols makes debugging easier, especially when the AP is unable to join the controller.

• Telnet is not supported on Cisco Wave 2 and 802.11ax APs.

## **Troubleshooting Access Points Using Telnet or SSH (GUI)**

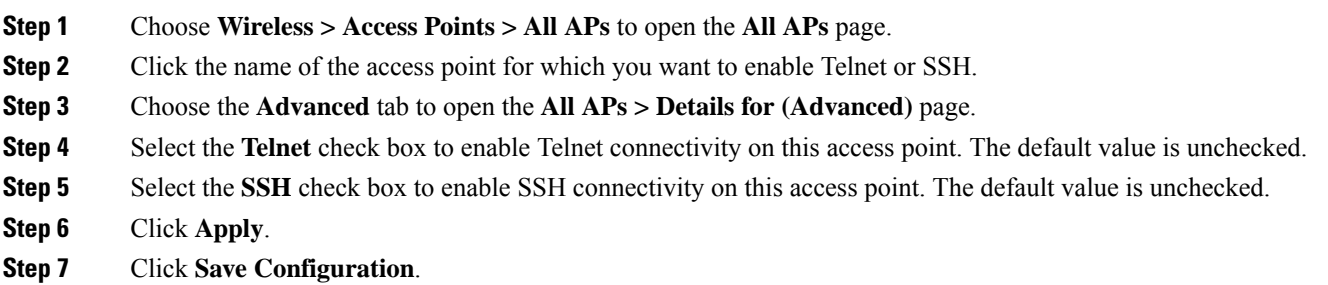

## **Troubleshooting Access Points Using Telnet or SSH (CLI)**

**Step 1** Enable Telnet or SSH connectivity on an access point by entering this command: **config ap** {**telnet | ssh**} **enable** *Cisco\_AP* The default value is disabled. Disable Telnet or SSH connectivity on an access point by entering this command: **config ap** {**telnet | ssh**} **disable** *Cisco\_AP* **Note Step 2** Save your changes by entering this command: **save config**

**Step 3** See whether Telnet or SSH is enabled on an access point by entering this command:

#### **show ap config general** *Cisco\_AP*

Information similar to the following appears:

```
Cisco AP Identifier.............................. 5
Cisco AP Name.................................... AP33
Country code..................................... Multiple Countries:US,AE,AR,AT,AU,BH
Reg. Domain allowed by Country................... 802.11bg:-ABCENR 802.11a:-ABCEN
AP Country code.................................. US - United States
AP Regulatory Domain............................. 802.11bg:-A 802.11a:-A
Switch Port Number .............................. 2
MAC Address...................................... 00:19:2f:11:16:7a
IP Address Configuration......................... Static IP assigned
IP Address....................................... 10.22.8.133
IP NetMask....................................... 255.255.248.0
Gateway IP Addr.................................. 10.22.8.1
Domain..........................
Name Server......................................
Telnet State..................................... Enabled
Ssh State........................................ Enabled
...
```
# <span id="page-37-0"></span>**Managing the Controller Wirelessly**

You can monitor and configure controllers using a wireless client. This feature is supported for all management tasks except uploads from and downloads to the controller.

Before you can open the GUI or the CLI from a wireless client device, you must configure the controller to allow the connection.

# **Enabling Wireless Connections (GUI)**

**Step 1** Log onto the GUI.

- **Step 2** Choose **Management** > **Mgmt Via Wireless** page.
- **Step 3** Enable the Controller Management to be accessible from wireless clients.
- **Step 4** Click **Apply**.

# **Enabling Wireless Connections (CLI)**

**Step 1** Log onto the CLI.

- **Step 2** Enter the **config network mgmt-via-wireless enable** command.
- **Step 3** Use a wireless client to associate to a lightweight access point connected to the controller.

I

**Step 4** On the wireless client, open a Telnet session to the controller, or browse to the controller GUI.

 $\mathbf I$ 

i.